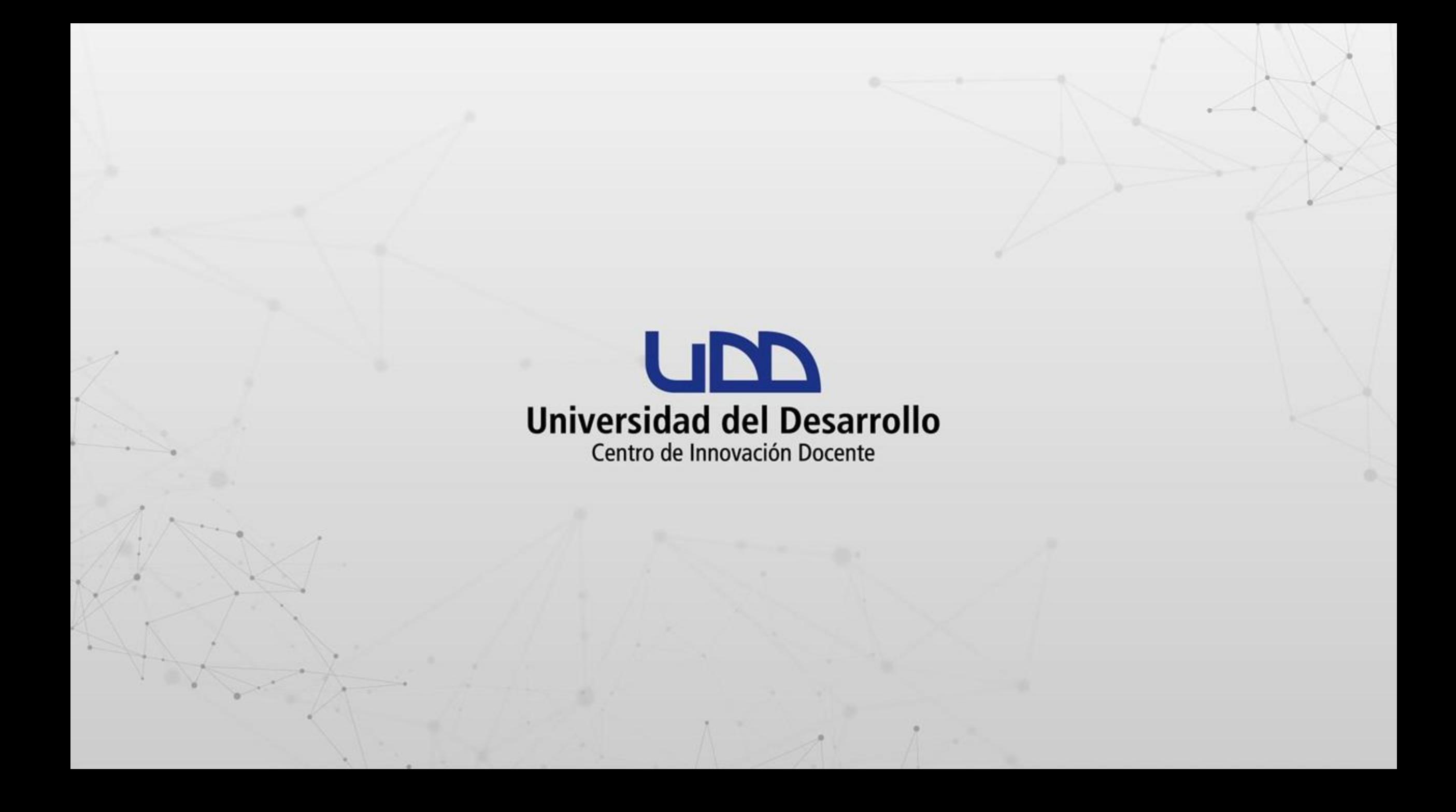

## ¿CÓMO RESOLVER EL ERROR 2216 DE ZOOM?

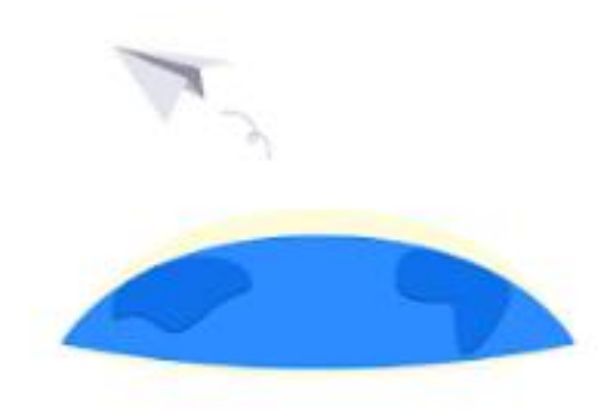

#### Warning

The instructor's email(caespinozac@udd.cl) is invalid(2216).

Error Code 2216 - INT\_0e0df74d514070ff

## **PASO 1:**

**En tu navegador, ingresa a https://udd.zoom.us y haz clic en Iniciarsesión con SSO.**

#### **ZOOM**

¿Es nuevo en Zoom? Regístrese gratis Soporte Español ~

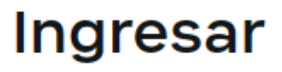

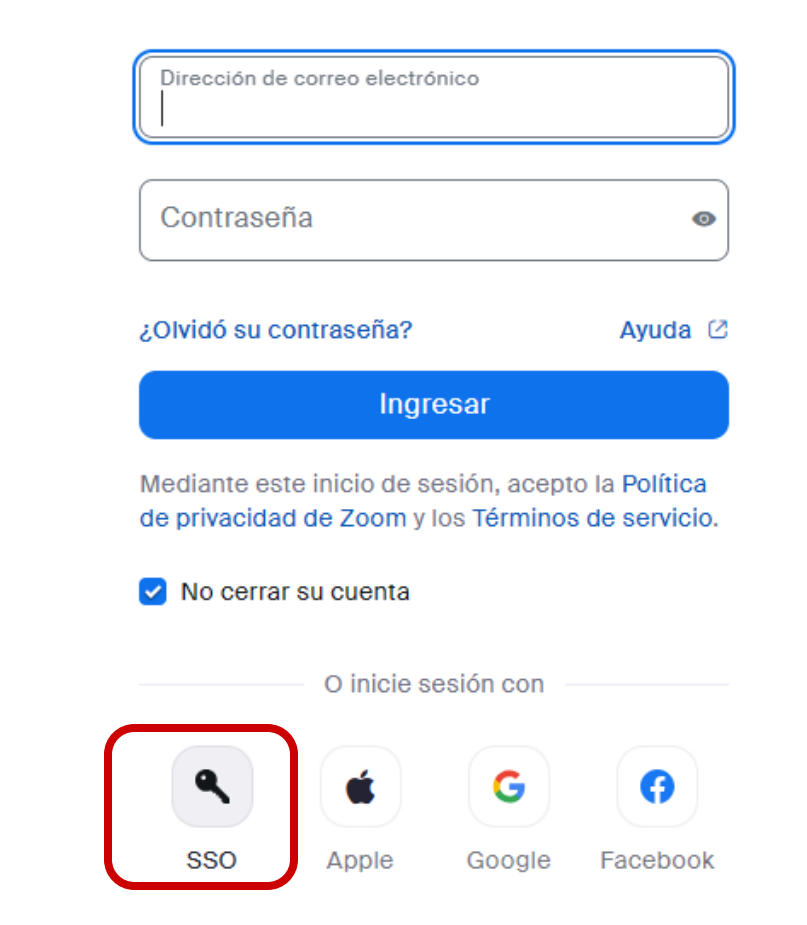

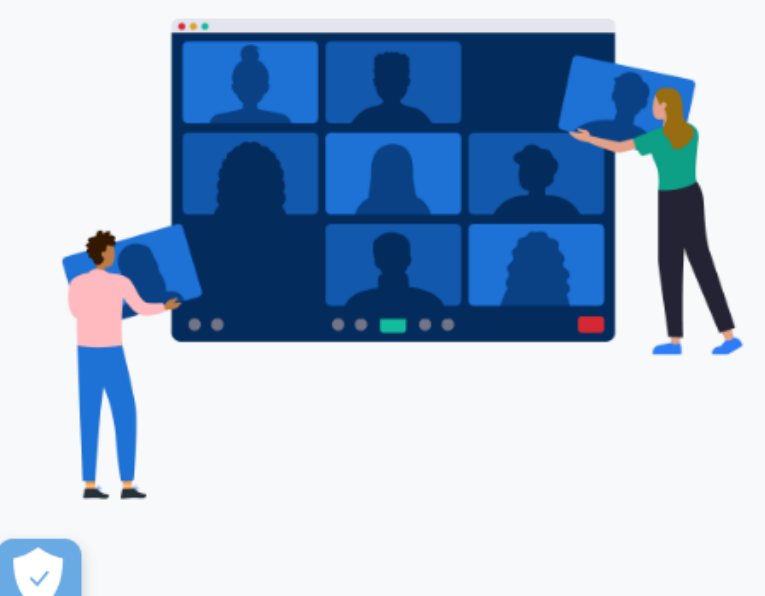

avascript:void(0)

## **PASO 2:**

**Ingresa el dominio de la compañíaUDD y continuar.**

## PASO<sub>2</sub>

#### **ZOOM**

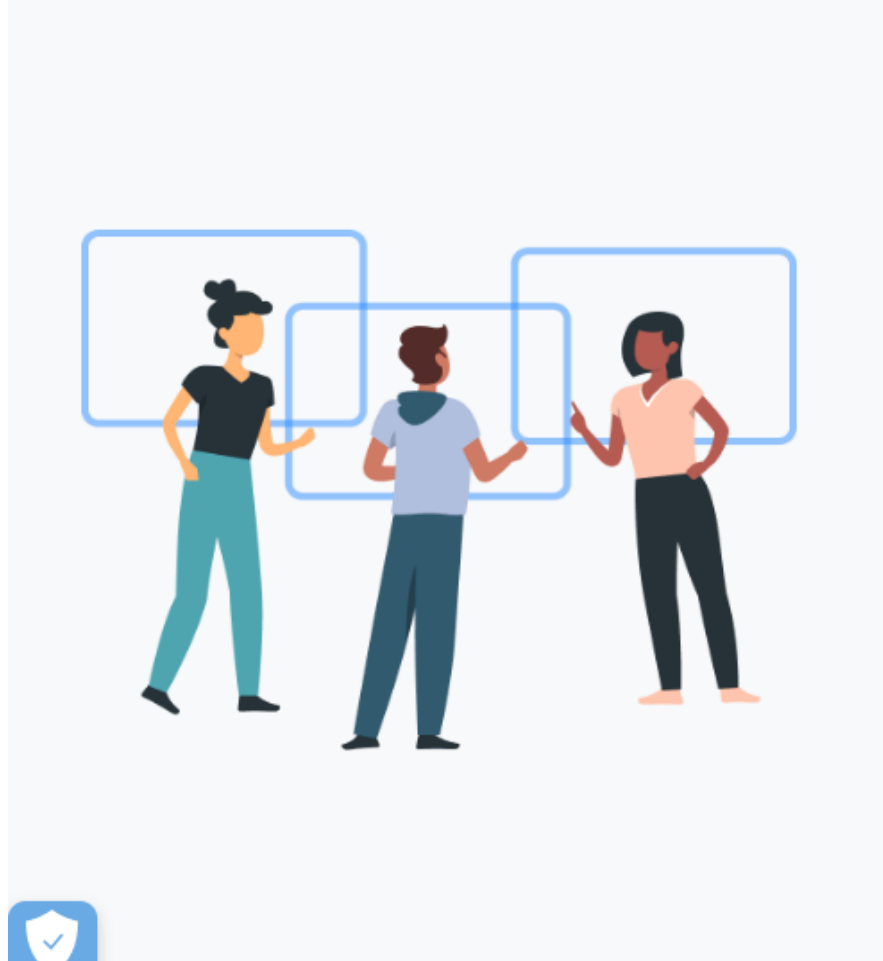

### **Iniciar Sesión Con SSO**

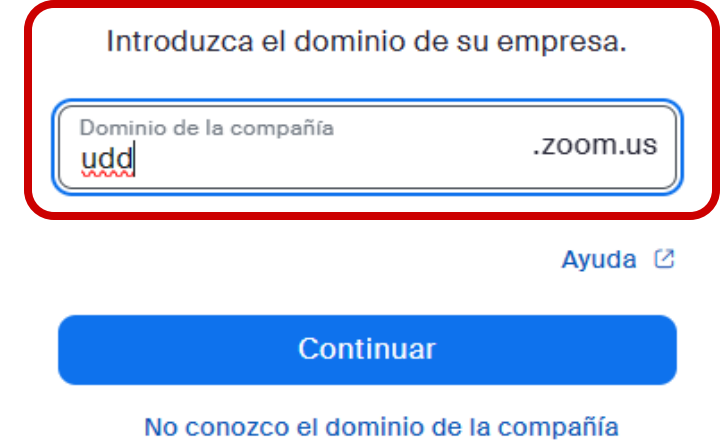

## **PASO 3:**

**Ingresa los datos asociados a tu cuenta de correo @udd.cl y haz clic en Acceder.**

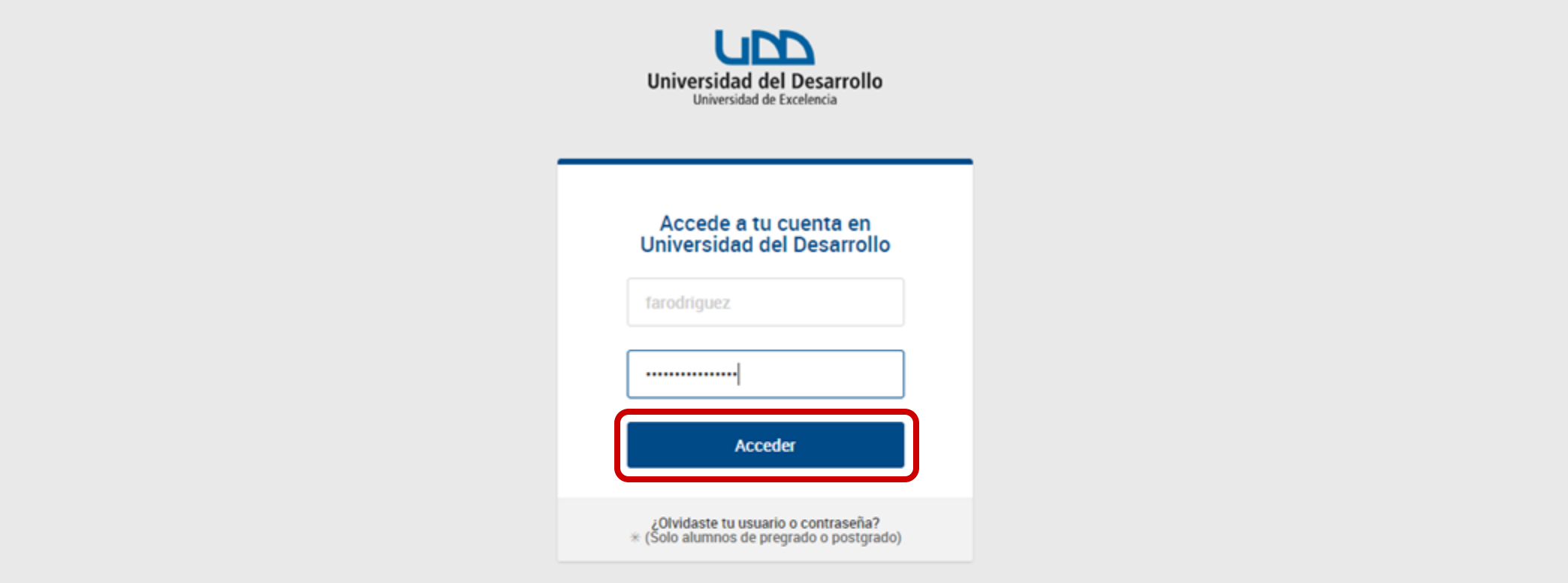

## **PASO 4:**

## **A continuación, confirma tu fecha de nacimiento y haz clic en Continuar.**

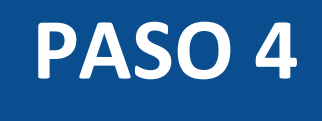

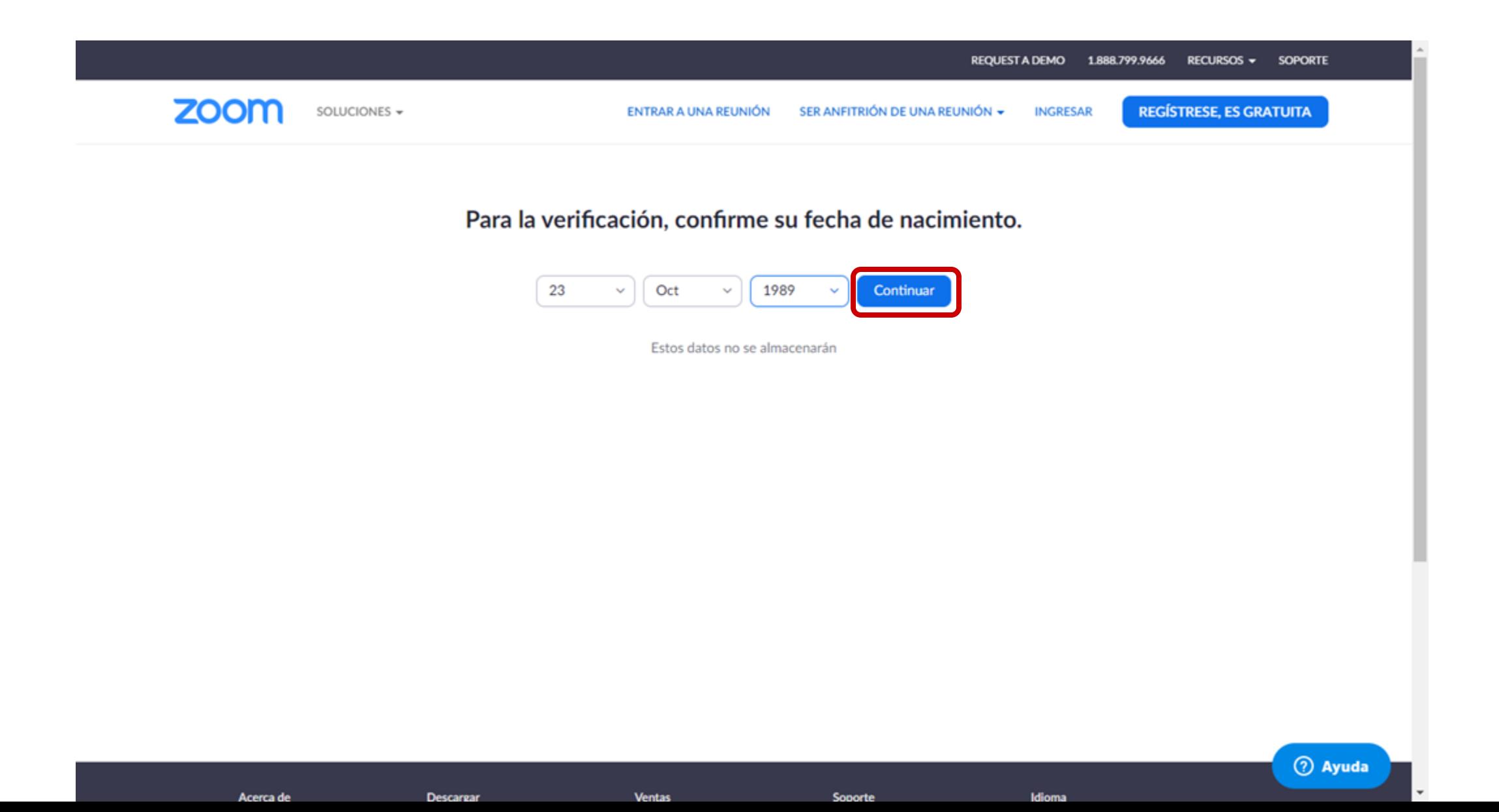

## **PASO 5:**

Haz clic en Crear cuenta.

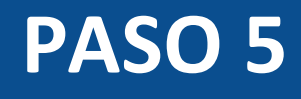

#### zoom

Soporte Español -

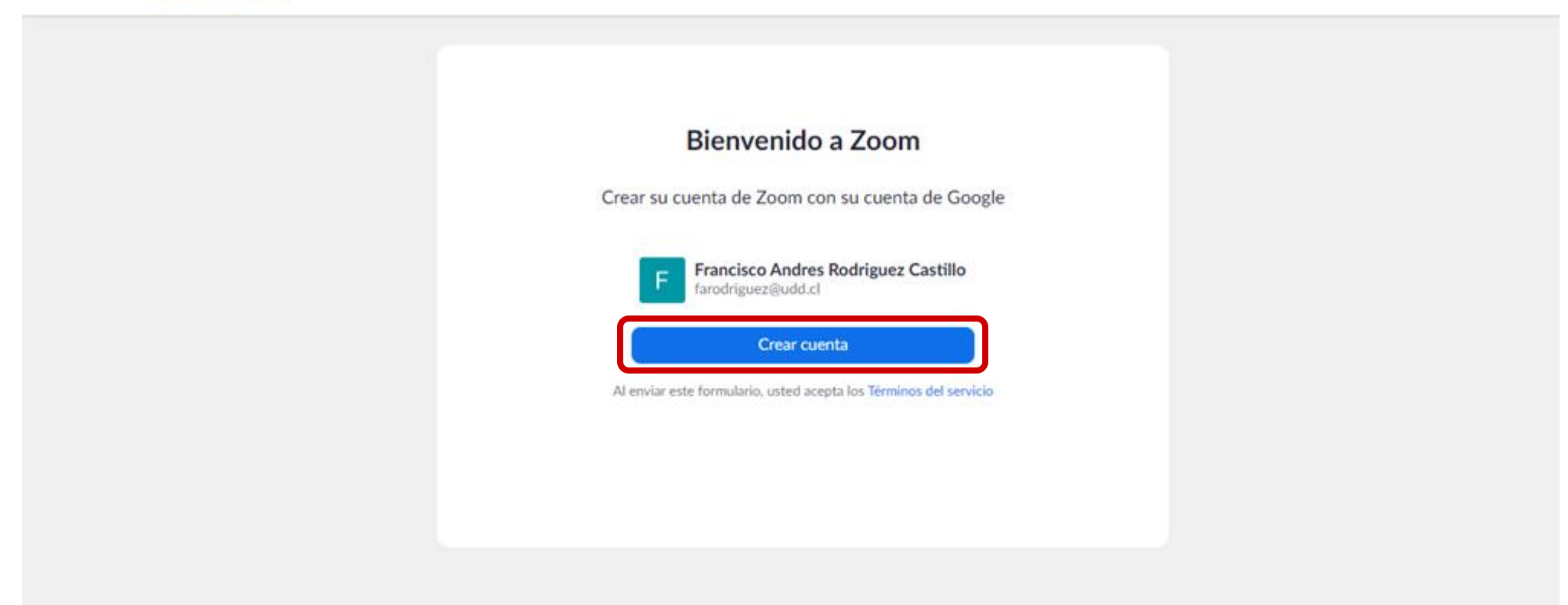

Copyright @2020 Zoom Video Communications, Inc. Todos los derechos reservados. Politicas legales y de privacidad

## **PASO 6:**

## **A continuación, selecciona Unirse a la cuenta y haz clic en Continuar.**

#### zoom

Soporte Español +

#### Unirse a la cuenta de Zoom de VICONF/UNIVERSIDAD DEL DESARROLLO

Estamos configurando una cuenta Business con VICONF/UNIVERSIDAD DEL DESARROLLO. Puesto que su cuenta de Zoom usa una dirección de correo electrónico con "udd.cl", debe optar por unirse a la cuenta o cambiar la dirección de correo electrónico. Más información

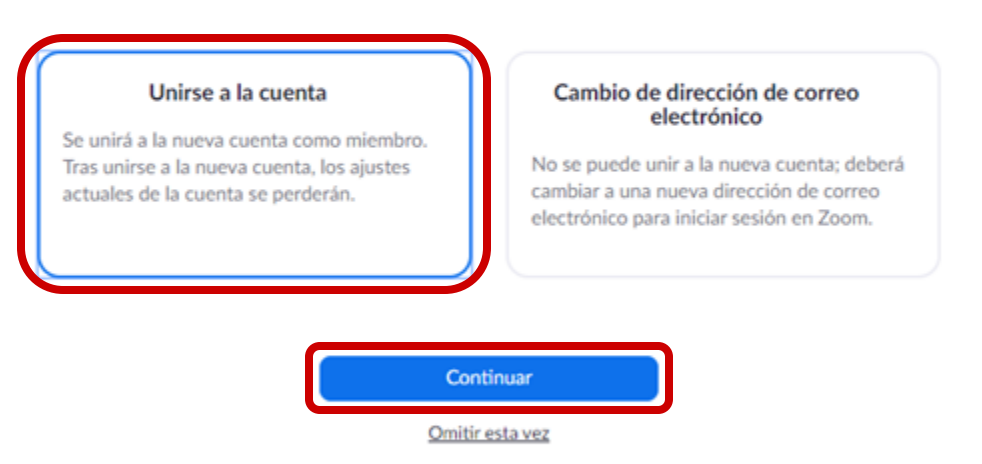

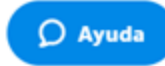

## **PASO 7:**

**Haz clic en Iniciarsesión para acceder a la página.**

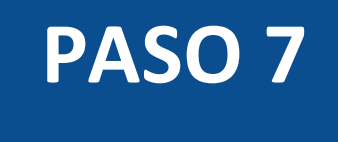

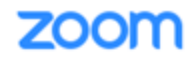

Soporte Español +

Su cuenta se ha cambiado correctamente

Ahora es usted miembro de la cuenta de Zoom VICONF/UNIVERSIDAD DEL DESARROLLO

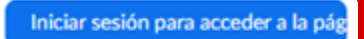

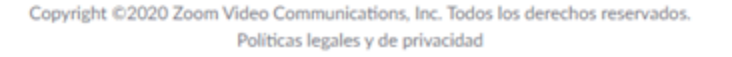

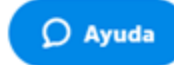

## **PASO 8:**

**Haz clic en Iniciar sesión con Google y utiliza los datos asociados a tu cuenta de correo @udd.cl.**

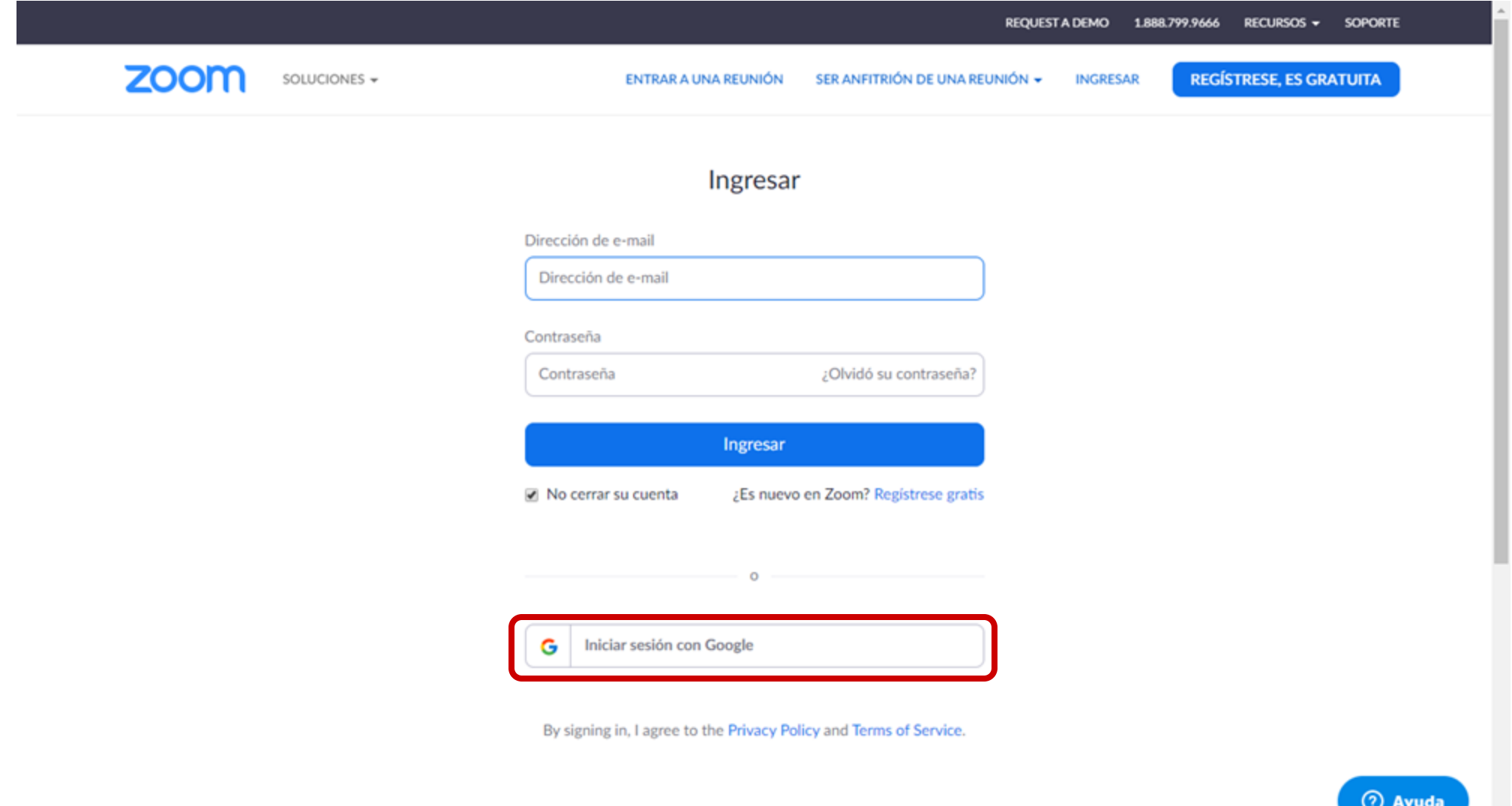

## **PASO 9:**

**Ahora puedes volver a ingresar a tus cursos en Canvas y se encontrará disponible la sección Zoom.**

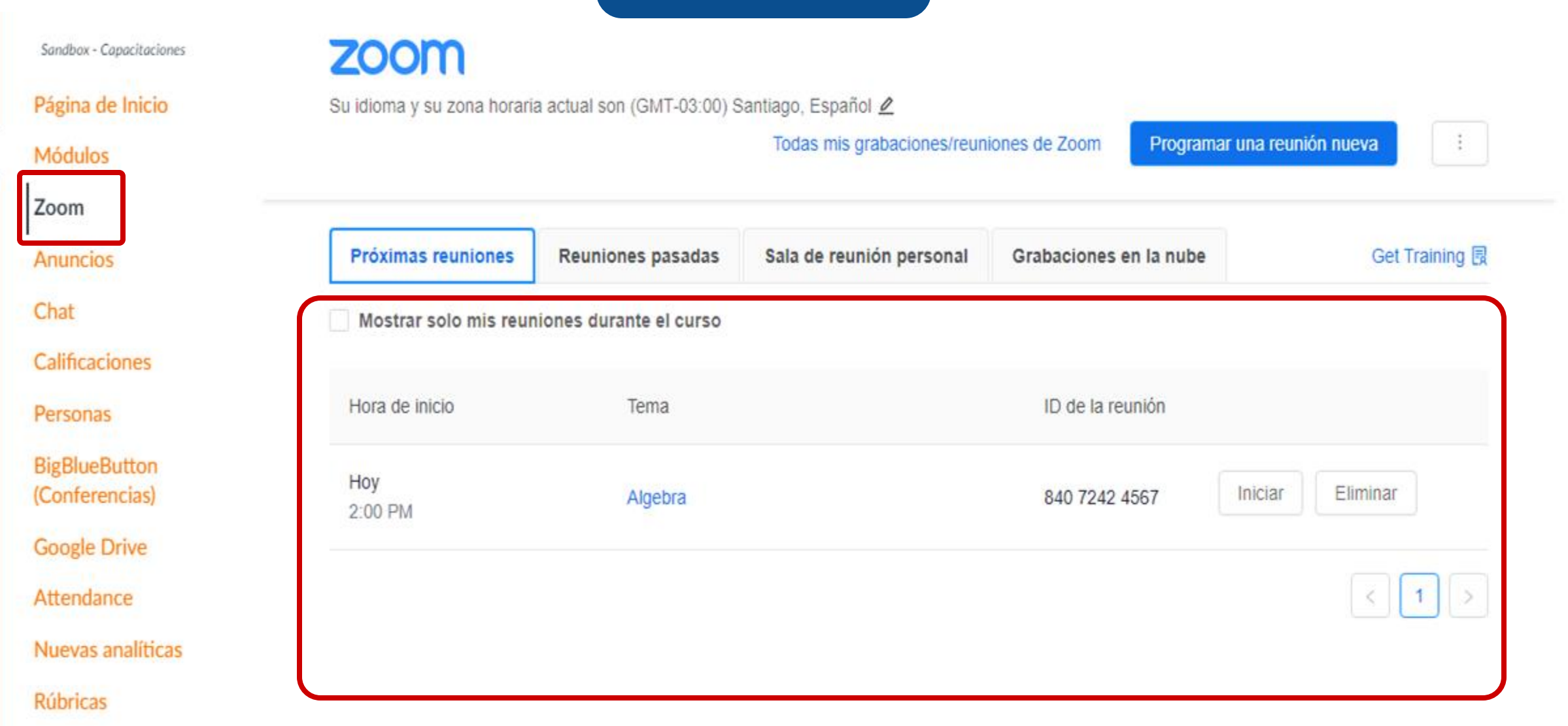

 $\mathbf{E}$ 

 $28$ 

圖

 $\bigoplus$ 

 $\circledcirc$ 

 $\mathbf{\Theta}$ 

 $\odot$ 

 $\rightarrow$ 

# Universidad del Desarrollo

Para más tutoriales, visita: auladigital.udd.cl

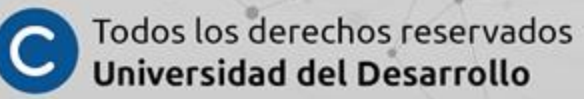